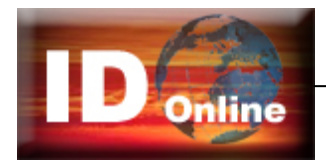

=

# Användarmanual

Länkarna i innehållsförteckningen är klickbara

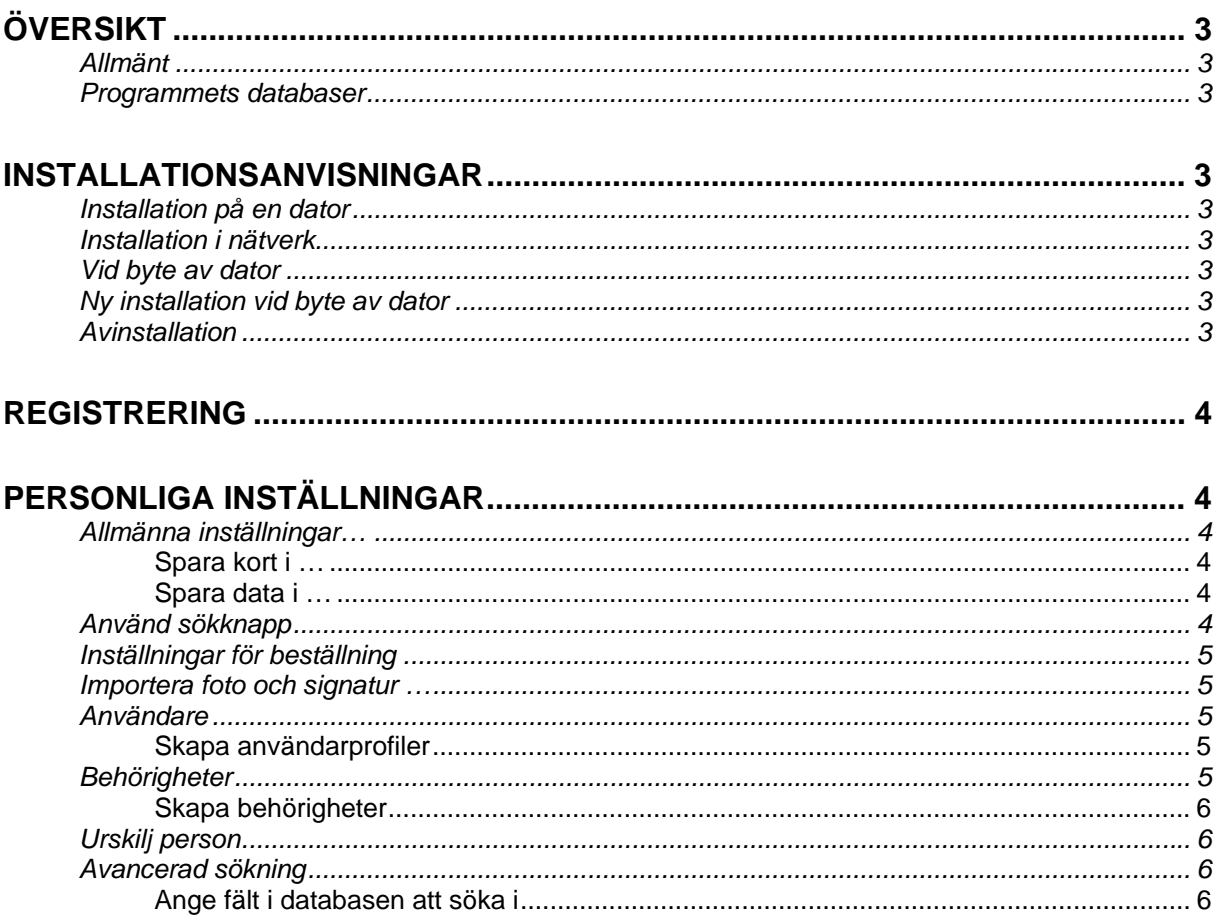

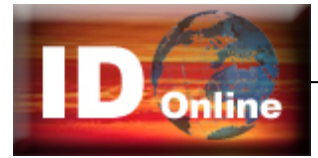

Sökfunktionen aus der Solomonien aus der Sökfunktionen aus der Sökfunktionen aus der Solomonien aus der Solomon Sök i databasen alla samma samma samma samma samma samma samma samma samma samma samma sa samma sa samma sa s 

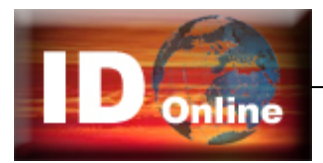

# Översikt

# *Allmänt*

**ID Online** är ett Windows-program som företag och organisationer använder för att beställa ID- och behörighetskort samt olika sorters tillstånd och certifikat. I ID Online samlas personuppgifter, foto samt övriga grafiska element i speciella kortfiler.

De färdiga korten skrivs automatiskt ut på valfri skrivare.

Hantering av data och bilder är blixtsnabb, kodning av magnetband - streckkoder - egna kortlayouter och mycket mer ingår som standard.

## *Programmets databaser*

Kortuppgifterna lagras i speciella kortfiler. Kortfilerna innehåller personuppgifter, foto samt uppgifter om kortlayout, vem som har tillverkat kortet etc. Kortfilerna är krypterade och kan endast redigeras med hjälp av ID Online-programmet.

För att enkelt kunna söka bland korten finns en databas med kortuppgifter. Genom att markera ett kort i databasen dekrypteras kortfilen blixtsnabbt och kortet visas på skärmen. Vilka uppgifter kortfilerna skall innehålla bestämmer användaren själv i programmet.

# Installationsanvisningar

## *Installation på en dator*

Normalt hämtas programmet från hemsidan. Dubbelklicka på installationsfilen och ange var programmet skall installeras.

## *Installation i nätverk*

Installera enligt ovan på en server med rättigheter för de personer som skall använda programmet. Skapa en genväg till programfilen ..\cardpronet.exe för de klienter som skall använda programmet.

## *Vid byte av dator*

Kopiera hela ID Online-mappen till den nya datorn.

## *Ny installation vid byte av dator*

Vid tillverkning sparas kortuppgifterna i mappen ../ Cards. Layouterna sparas i mappen ../Layout. Innan du byter dator, kopiera dessa mappar till en säker plats. Spara även licensfilen till programmet. Den ligger i mappen ../Client och heter **XXXX Företagets namn.clt** (XXXX är ert kundnummer)

Installera programmet på den nya datorn.

Kopiera innehållet i de gamla Cards och Layout mapparna till motsvarande mappar som skapas vid nyinstallationen. Lägg in licensfilen i mappen Client.

## *Avinstallation*

Avinstallera programmet från Windows Kontrollpanelen/Lägg till eller ta bort program.

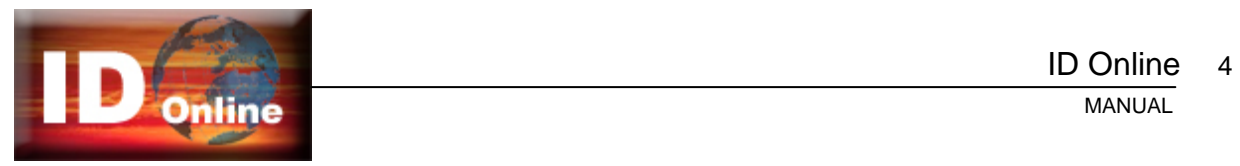

# **Registrering**

Det installerade programmet ska registreras för att fungera fullt ut. Detta kan ske på två sätt:

- Programmets licensfil kopieras till mappen ../Client.
- Registrera programmet med en produktnyckel. När programmet exempelvis har hämtats från hemsidan och installerats behöver det registreras manuellt. Starta programmet och ange produktnyckeln när programmet startar. Alternativt kan programmet startas i demoläge och registreras från menyraden Hjälp/Uppdatera online... Skriv in Företag/Namn samt Produktnyckel. Programmet registreras och hämtar automatiskt era layoutfiler. Därefter är programmet klart att använda.

# Personliga inställningar

Programmet är fyllt med finesser och specialfunktioner för en snabb och smidig hantering av kortfunktioner och personuppgifter. En stor del av programmets styrka sitter i de många möjligheterna till personliga inställningar. Innan programmet kan börja användas måste därför vissa personliga inställningar anges.

Innan programmet börjar användas kan vissa inställningar behöva göras för att anpassa programmet till de egna behoven. Under menyn *Alternativ* på menyraden är programmets inställningar samlade.

## *Allmänna inställningar…*

#### **Spara kort i …**

Här anges sökvägen till kortfilerna. Normalt sparas filerna i en katalog "Cards" direkt under ID Online programmets programkatalog.

### **Spara data i …**

Här anges sökvägen till programmets databas. Normalt sparas data i en katalog "Dat" direkt under ID Online programmets programkatalog.

### **Språk**

Finns språkfiler för flera språk installerade kan önskat språk väljas i menyn. Programmet måste startas om för att det nya språket skall laddas.

## *Använd sökknapp*

Genom att klicka på *Hämta* knappen eller *Enter* tangenten hämtas uppgifter från databasen som motsvarar det som skrivits in i sökfälten. Det går även att låta programmet söka direkt när man skriver in sökuppgifterna.

Utan "Sök-knapp" filtreras besökslistan för varje tecken som skrivs in. Det fungerar normalt bra om kortregistret inte är alltför stort.

### **Utför åtgärd på tidigare kort**

När ett nytt kort skall tillverkas till en person som redan finns i registret kan programmet automatiskt ändra kortets status till arkiverat, makulerat eller spärrat på det nuvarande kortet

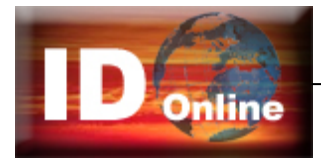

## *Inställningar för beställning*

Välj metod för att skicka kort som ska beställas.

- **HTTP**: Kortbeställningar skickas via HTTP (grundinställning).
- **FTP**: Kortbeställningar skickas via FTP
- **E-post**: Kortbeställningar läggs i utkorgen i systemets e-postprogram.
- **Kopiera filer**: Beställningarna sparas som kortfiler i valfri mapp för vidarebefordran på lämpligast sätt.

## *Importera foto och signatur …*

Under rubriken *Importera foto och signatur …* anges om och hur foto och/eller namnteckning ska läsas in.

- **Källa** I rullmenyn anges vilken metod som skall användas för att hämta in kortinnehavarens foto till programmet. I rullmenyn visas de drivrutiner som finns i installerade på datorn. Bildfiler från exempelvis en digitalkamera kan också hämtas in med eller utan förhandsgranskning.
- **Storlek** anger fotografiets storlek. Enheten kan antingen anges som ett förhållande mellan höjd och bredd på bilden, eller som ett mått i millimeter, eller som ett fast värde i pixlar. Vanligtvis anges värdet som ett förhållande, där bredden = 3 och höjden = 4. Programmet sparar då bilden med en upplösning av 300 dpi i relation till storleken av bilden i den aktuella kortlayouten.

## *Användare*

Programmet kan skapa individuella inloggningsprofiler för olika kategorier användare. Det betyder att olika personer, beroende på arbetsuppgifter, kan ges tillgång till vissa funktioner och inte andra. Användarprofilen baseras på en behörighet, som i sin tur består av de programfunktioner som användaren får tillgång till.

Vid inloggning får användaren rätt behörighet via lösenordet och signaturen. Programmet startar med de funktioner tillgängliga som har angivits i personens användarprofil.

#### **Skapa användarprofiler**

- Klicka på knappen Lägg till eller Ändra och ange signatur och lösenord samt användarens namn.
- Välj Behörighet (se nedan) i rullmenyn. Klicka på OK för att spara profilen. Upprepa proceduren för de personer som skall använda programmet.

För att ta bort användare – markera i listan och Ta bort.

### *Behörigheter*

Programmet har tre behörigheter förinställda – Låg, Normal och Systemansvarig. När programmet startas första gången: **Användare = SYS och Lösenord = 123456.** Denna inloggning ger behörighet Systemansvarig och alla funktioner i programmet är tillgängliga.

Efter att ni har skapat er egen användarprofil – logga ut och därefter in som en ny användare med behörighet Systemansvarig. Öppna användarfönstret och ta bort användaren SYS.

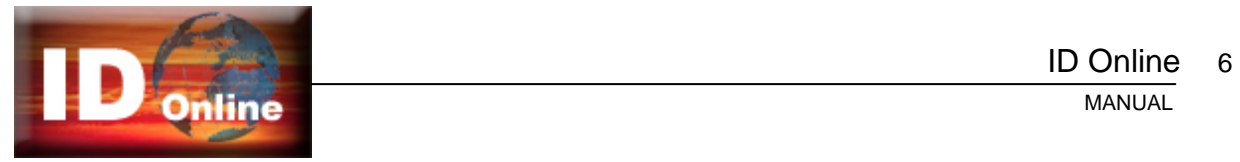

#### **Skapa behörigheter**

Behörigheterna samlas i behörighetslistan (kan även nås med knappen Behörigheter i fönstret Användare).

- Klicka på knappen *Ny* och ge behörigheten ett namn, t ex väktare.
- I listan *Rättigheter* markeras vilka programfunktioner som behörigheten skall ha tillgång till. Klicka på OK för att spara den nya behörigheten.

Med knappen *Ändra* kan namnet på den markerade behörigheten ändras. *Ta bort* raderar hela behörigheten.

**Notera!** Behörigheten systemansvarig har alltid full tillgång till programmets alla funktioner. Minst en användare måste ha behörighet som systemansvarig. Den som är inloggad kan inte ta bort sig själv!

## *Urskilj person*

Med tiden kommer personer att få mer än ett kort. Det kan bero på att personer tappar kort, eller att kortens giltighetstid gått ut och korten måste förnyas.

ID Online programmet kan urskilja dessa kort och visa om en person har fler än ett kort. För att hitta dubbletter måste programmet veta vilka data som är unika för personen.

Exempelvis är personnummer eller anställnings nummer unikt för personen.

Finns inga helt unika uppgifter kan flera fält kryssas i, t ex förnamn efternamn och befattning.

I sökfönstrets statusfält blir det nu möjligt att visa antingen "Alla kort" eller "Alla personer".

## *Avancerad sökning*

Sökningen fungerar så att listan med kort filtreras utifrån det som skrivits in i sökfälten. Om man exempelvis skriver "And" i ett sökfält för Förnamn, kommer endast personer som heter Anders, Andreas eller Andrea osv. att visas i listan. Alla poster som inte överensstämmer med det skrivna filtreras bort.

## **Ange fält i databasen att söka i**

Klicka på ledtexten ovanför sökfältet för att ange i vilket datafält sökningen skall ske.

**Avancerad sökning.** När man väljer funktionen kommer sökningen att ske i ett bestämt fält i databasen t ex kortinnehavarens förnamn, efternamn, företag eller personnummer. Alternativt sker sökningen i samtliga fält.

Hämta eller Enter på tangentbordet hämtar uppgifterna från databasen. Resultatet visas i kortlistan. Rensa tar bort filtreringen och tömmer alla sökfälten och hela listan visas.

Filtreringen gör att det går blixtsnabbt att hitta en person i registret även om databasen är mycket stor.

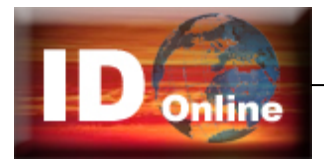

# Arbeta med programmet

Välj layout, skriv in personuppgifterna och läs in foto och beställ. Programmet kombinerar kortuppgifter med lämplig layout för tillverkning av professionella IDeller behörighetskort. Allt är överskådligt samlat i programmets huvudfönster.

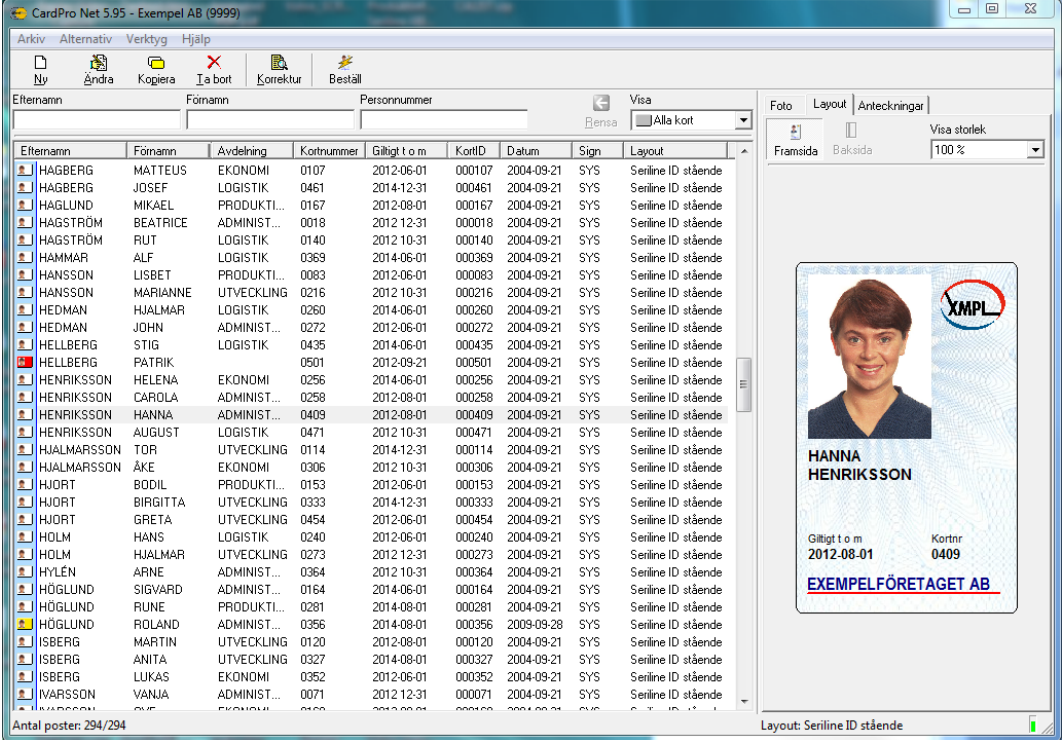

## *Programmets huvudfönster*

Programmets huvudfönster är indelat i tre delar:

- Överst finns Menyraden med alla programmets funktioner och inställningar samt en rad med knappar som innehåller programmets vanligaste funktioner. Sökfälten används för att snabbt hitta uppgifter i databasen.
- Kortlistan till vänster visar alla kort med person- och kortuppgifter, kortstatus samt när och av vem de är utfärdade.
- Förhandsgranskningen till höger har tre flikar som visar kortinnehavarens foto, kortets layout, samt anteckningar för den person som är markerad i kortlistan.

### **Menyraden**

Menyraden längst upp i programfönstret innehåller programmets inställningar samt funktioner som används i det dagliga arbetet.

- Alternativ och Verktyg samlar programmets grundinställningar. I menyn Verktyg finns exempelvis Layouteditor
- Hjälp-menyn har hjälpavsnitt, adresser till återförsäljaren och en länk till framtida programuppdateringar.

Knapparna i verktygsfältet innehåller de vanligaste funktionerna i programmet. En liten pil till höger om en knapp visar att knappen har flera funktioner. Klicka på pilen för att visa de olika funktionerna i en rullmeny.

Vissa knappar kan läggas till och tas bort beroende på om funktionen används eller ej, exempelvis knappen för magnetkodning.

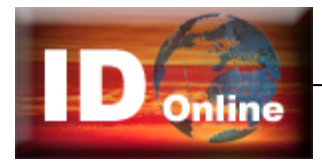

## **Kortlistan**

Kortlistan visar alla kort med person- och kortuppgifter. En blå pil i listans rubrikrad visar vilken kolumn som är sorterad. Sortera om listan genom att klicka på en annan kolumnrubrik. Längst till vänster visas kortets status med en färgad ikon. Ikonen visar även om det finns ett foto på kortinnehavaren.

**Tips:** Med högerklick på raden visas många bekväma genvägar till olika programfunktioner.

### **Informationsflikarna**

Programfönstrets högra del innehåller tre flikar som visar information om det kort som är markerat i kortlistan.

#### **Foto**

- Knappen *Justera* öppnar programmets bildfönster där kan fotografiets bildkvalitet kan justeras.
- Med knappen *Exportera* kan den aktuella bilden sparas som en JPG-fil med valfritt namn.

#### **Layout**

På fliken visas en förhandsgranskning av kortet. Om det finns en layout på kortets baksida, går det att växla mellan att visa kortets fram- och baksida. Knappen *Storlek* är en zoom funktion som bestämmer storleken på bilden i förhandsgranskningen.

#### **Anteckningar**

På fliken kan anteckningar göras om det aktuella kortet.

## *Sökfunktionen*

För att snabbt kunna hitta personer i databasen finns olika sökmetoder. De fungerar som filter som tar bort alla uppgifter som inte stämmer med det som skrivs i sökfälten.

#### **Sök i databasen**

Sökningen fungerar så att kortlistan filtreras utifrån det som skrivits in i sökfälten. Om man exempelvis skriver "And" i ett sökfält för Förnamn, kommer endast personer som heter Anders, Andreas eller Andrea osv. att visas i kortlistan. Alla poster som inte överensstämmer med det skrivna filtreras bort.

#### **Ange fält i databasen att söka i**

Klicka på ledtexten ovanför sökfältet för att ange i vilket datafält sökningen skall ske. Alternativt kan funktionen *Avancerad sökning* avmarkeras under Alternativ/ Avancerad sökning på menyraden. Sökningen kommer då att ske i samtliga datafält. Separera sökorden med ett mellanslag. Resultatet av sökningen visas kortlistan.

- **Hämta** eller *Enter* på tangentbordet hämtar uppgifterna från databasen.
- **Rensa** tar bort filtreringen och tömmer alla sökfälten.
- **Visa** filtrerar kortlistan och visar endast kort med valt kortstatus.

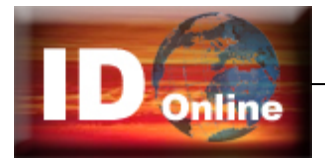

#### **Kortstatus**

Kortstatus visas till vänster i listan och beskriver var i tillverkningskedjan kortet befinner sig.

- **Gul + röd =** Ej klara för tillverkning Poster i databasen där personuppgifter har registrerats, men där foto saknas (om foto skall finnas med på kortet). Dessa kort kommer inte att visas i listan *Skriv ut kort…* på Arkiv menyn.
- **Gul + grön =** Klara för tillverkningDessa kort innehåller samtliga uppgifter och är klara för utskrift. Efter utskrift ändras kortets status automatiskt till Utskrivet (Vit).
- **Vit =** Utskrivna kort.
- **Röd =** SpärradeKort som har rapporterats stulna eller på annat sätt försvunnit.
- **Blå =** MakuleradeKort som har återlämnats och makulerats.

## *Knapparna i verktygsfältet*

## **Redigera kortuppgifter**

**Ny** När en person ska få kort första gången – välj Ny. Ett tomt registreringsfönster öppnas. Fyll i erforderliga uppgifter, läs in foto och spara med OK.

**Ändra.** Markerat kort i listan kan redigeras med Ändra. Det kan exempelvis vara kort som ska korrigeras efter korrekturläsning. Efter det att kort lämnats ut ska de normalt inte redigeras med Ändra, utan ersättas med ett nytt enligt "Kopiera" nedan. **Tips:** Ändra genom att dubbelklicka på kortet i listan.

**Kopiera** När en person som redan finns registrerad ska få ett nytt kort – markera personen i kortlistan och välj Kopiera. Registreringsfönstret öppnas med inmatningsfälten ifyllda med uppgifter från det tidigare kortet. Redigera och spara med OK.

Programmet har med detta skapat en kopia av de ursprungliga uppgifterna och sparat de nya som ytterligare ett kort. Det gamla kortet finns fortfarande kvar. Varje kort som tillverkas kommer att få en egen rad i kortlistan.

Samma person kan alltså stå skriven på flera rader, där varje rad representerar ett kort.

**Ta bort** För att permanent ta bort ett kort – markera det i listan och tryck på *Ta bort*. Bekräfta med OK.

### **Korrektur**

Ett korrektur kan skrivas ut innan kortet tillverkas. Korrekturet kan skrivas ut antingen på papper eller bifogas som en bild av det färdiga kortet i ett e-post meddelande. Markera kortet i kortlistan och klicka på knappen *Korrektur*. En bild på kortet visas. Klicka på knappen *Skicka* för att skapa ett e-post meddelande. Alternativt skrivs ett korrektur ut på skrivaren med *Skriv ut* knappen.

#### **Beställ kort**

- **Ett och ett.** Klicka på knappen *Beställ*. Markera kortet i listan beställ det markerade kortet.
- **Flera på en gång.** Öppna beställfönstret och markera all kort som skall beställas. Med Ctrl- och Shift tangenten kan grupper och enstaka kort markeras i listan. Beställ sedan markerade kort med *Beställ*. Ett kvitto som visat att beställningen gick bra visas.

Kort som har beställts ändrar automatiskt kortstatus till Beställda (vit) och kommer därefter inte med i listan.

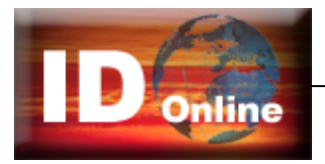

## *Registreringsfönstret*

Person- och kortuppgifter skrivs in och korrigeras i Registreringsfönstret. Öppna med Nytt, Ändra eller Kopiera - knapparna i verktygsfältet.

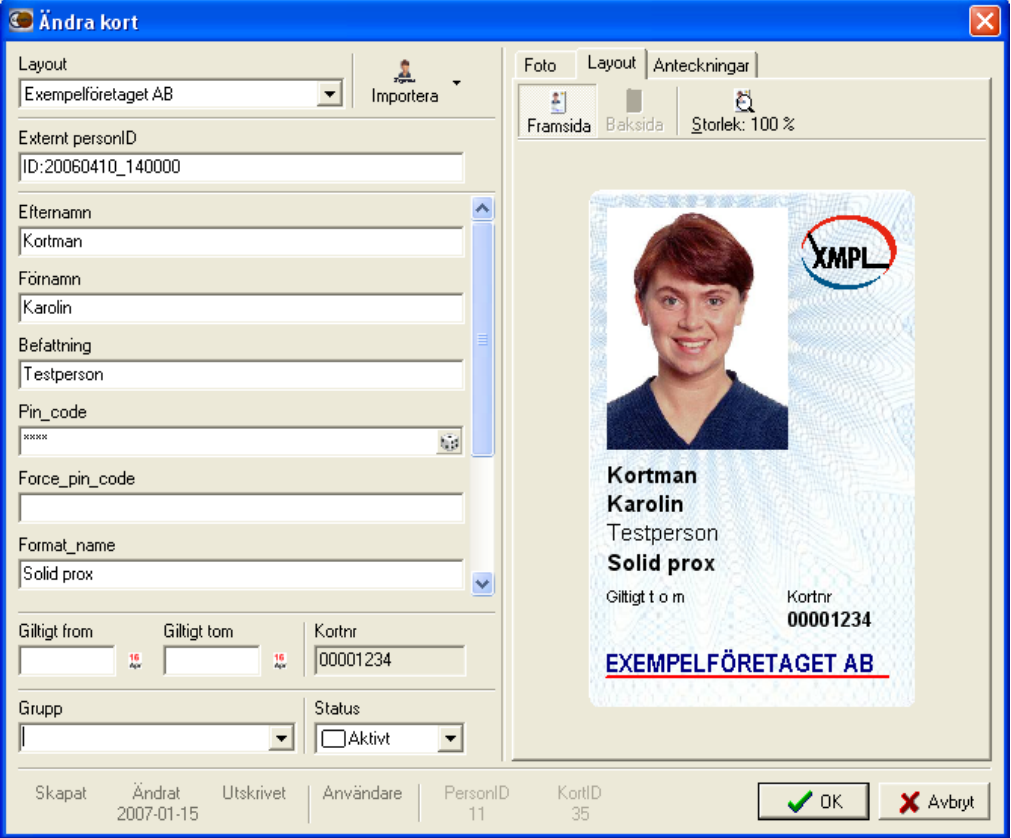

## **Layout**

Kortets layout definierar kortets grafiska utformning. Kortlayouter som skapats hämtas med funktionen Uppdatera online … och blir automatiskt valbara i layout menyn i Redigeringsfönstret. Till höger visas en förhandsgranskning av den valda kortlayouten. Uppgifter som skrivs in i inmatningsfälten visas online i förhandsgranskningen, exakt som de kommer att se ut på de färdiga korten.

### **Inmatningsfälten**

Vilka uppgifter som går att registrera bestäms i licensfilen. Inmatningsfälten är tomma när registreringsfönstret öppnas med Ny och ifyllda med Kopiera/Ändra. Vissa inmatningsfält kan innehålla förvalda värden i exempelvis en rullmeny, eller värden som automatiskt fylls i av programmet, t ex löpnummerräknare.

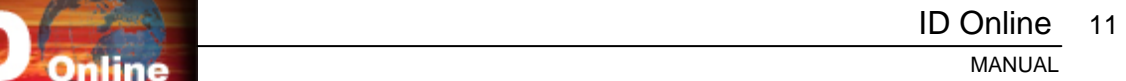

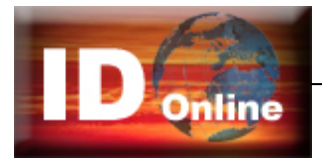

## *Egenskaper för inmatningsfälten*

För att underlätta arbetet vid registreringen kan inmatningsfälten förses med olika egenskaper som exempelvis en rullmeny eller en löpnummerräknare.

För att öppna menyn för fältegenskaper för ett visst datafält gör så här:

- Öppna redigeringsfönstret med Ny eller Ändra knappen.
- Klicka med höger musknapp i det fält som skall ges en egenskap.
- Ange egenskap för fältet enligt något av alternativen nedan.

#### **Fältegenskaper**

- Normal Vanligt skrivfält (grundinställning).
- Personnummer Fältet används för personnummer och kontrollerar att rätt format på personnummer används. Checksiffran kontrollräknas.
- Rullmeny Alla inskrivna värden samlas under en rullmeny. Bestäm villkor för hur värdena ska hanteras med knapparna. För "spara automatiskt" – klicka på Värden och högerklicka i det vita fältet för att infoga allt som dittills skrivits in.
- Datum Fältet används för angivelse av datum. Med automatik kan dagens datum föreslås, eller senast inslagna, eller dagens + x månader.
- Räknare Ökar värdet för varje nytt kort som tillverkas.
- Flerval Skapar radioknappar med förvalda textalternativ. Det värde som skrivs på knappen kommer att sparas i databasen.
- Förvald text Visar ett inmatningsfält med redan ifyllt värde. Texten blir grå i inmatningsfältet och måste dubbelklickas för att kunna skrivas över.
- Slumptal Skapar automatiskt ett slumptal med önskat antal siffror.
- Kryssruta Ange värde för ikryssat respektive okryssat alternativ.
- Anteckning. En knapp i datafältet öppnar ett eget fönster för anteckningar

#### **Kortstatus**

Kortets status visar var det befinner sig i tillverkningskedjan. Status visas som en färgmarkering i det vänstra fältet i kortlistan. Ett kort som registreras får automatiskt en gul symbol. Det betyder att kortet ännu inte tillverkats (skrivits ut). Programmet ändrar automatiskt kortstatus till vit (utskrivet) när ett kort tillverkas (skrivs ut).

**Tips!** Ändra kortstatus genom att klicka med höger musknapp i kortlistan och välja "Ändra kortstatus" i menyn som öppnas.

### **Förhandsvisningen**

I registreringsfönstrets högra del finns tre flikar som visar information om det aktuella kortet.

- Foto På fliken visas kortinnehavarens foto och eventuell namnteckning. Med knappen Justera kan importfönstret öppnas och bilden i efterhand justeras. Tänk på att bilden tappar i kvalitet varje gång den förändras. Helst skall alla justeringar göras redan då bilden importeras.
- Layout På layoutfliken visas kortet precis som det kommer att se ut enligt den valda layouten. Uppgifter som skrivs in i inmatningsfälten visas direkt i layouten.
- Anteckningar I fältet Person kan anteckningar göras om kortinnehavaren, medan anteckningar om det enskilda kortet görs i fältet Kort.

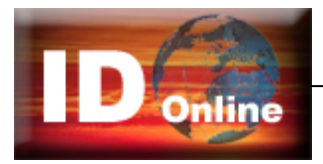

# Läsa in foto och signatur

Med knappen *Importera* överst i Redigeringsfönstret kan kortinnehavarens foto och signatur läsas in. Först kommer ett inläsningsfönster att visas som tillhör den utrustning som används. Det ser lite olika ut beroende på utrustningen - en digitalkamera startar kamerans interface, en skanner startar skannerns interface eller så öppnas helt enkelt en filhanterare.

Den metod som används vid inläsning av bilder ställs in på menyraden Alternativ/Importera foto och signatur.

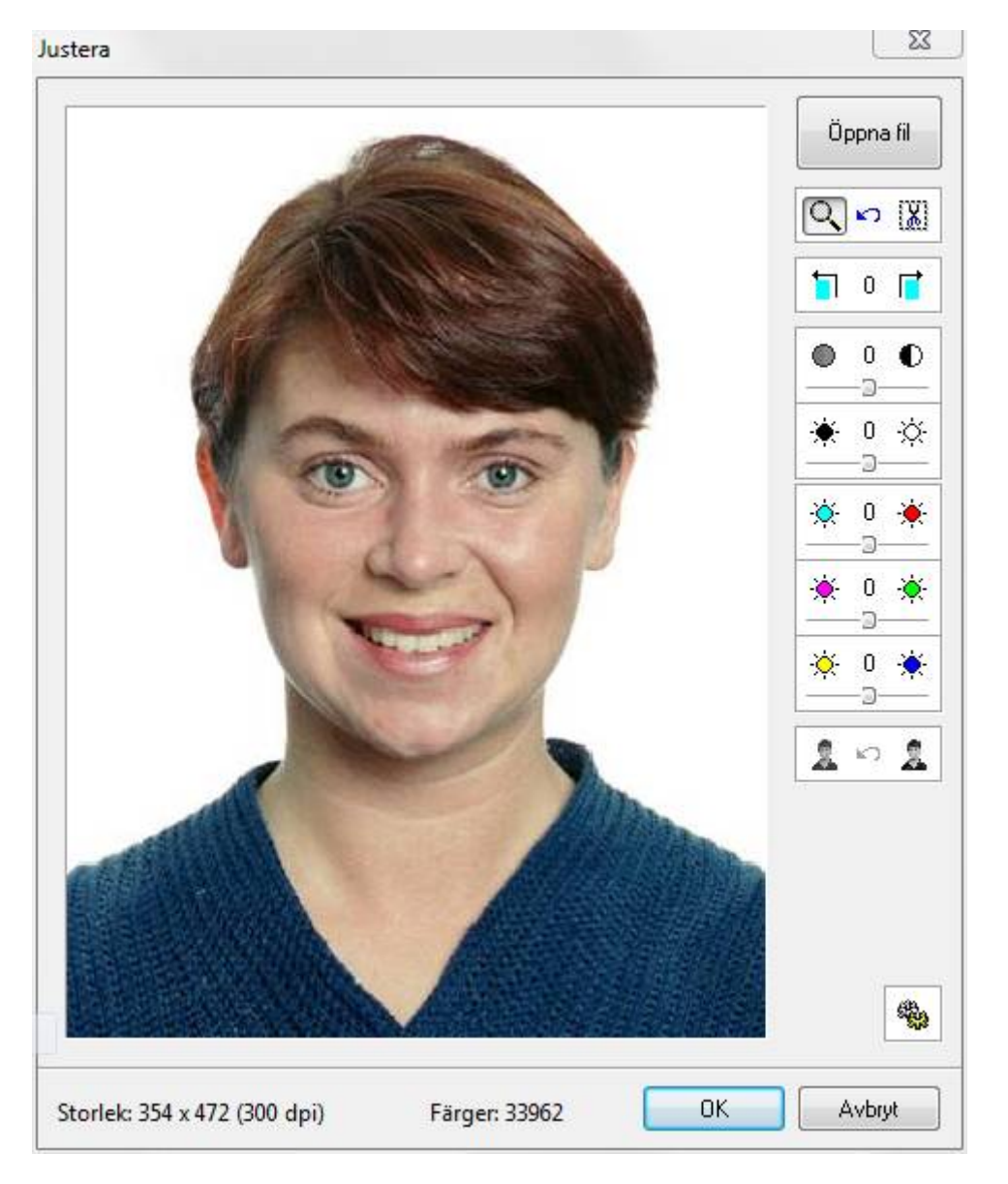

Den inlästa bilden kopieras automatiskt till *Importfönstret.*

I fönstret kan bilden beskäras och roteras samt färger, ljus och kontrast finjusteras innan bilden sparas.

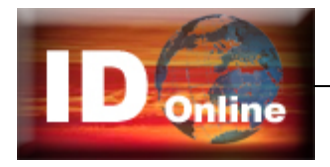

## *Justera bildens storlek och kvalitet*

Det finns två utseenden på verktygsfältet som används för att justera bilden, Klassiskt och Standard. Välj verktygsfält med knappen nere till höger i fönstret *Justera*.

## **Beskär bilden till rätt storlek**

#### **Bildens placering**

Fotot flyttas i importfönstret genom att ställa muspekaren i bilden, hålla vänster musknapp nedtryckt och "dra" fotot till rätt position

#### **Zoom in och Zoom ut**

Genom att ställa muspekaren på bilden och klicka med vänster musknapp zoomas bilden in (+) och med höger musknapp ut (-).

#### **Klipp ut delar av bilden**

Med klippverktyget kan ett område i bilden markeras som skall klippas bort. Funktionen används mest till att ta bort linjer och ramar som kommit med när namnteckningar skannas in från blanketter.

- Klicka på knappen med saxsymbolen.
- Markera i bilden området som skall beskäras. Dra ut området i bilden med vänster musknapp nedtryckt.
- Klicka på klicka på någon av knapparna "Beskär utanför eller innanför det markerade området".

#### **Rotera bilden**

Med knapparna kan bilden roteras i steg om 90 grader.

### **Justera bildens kvalitet**

#### **Ljus kontrast och färgbalans**

Med reglagen för ljus, kontrast och färgbalans kan bilden justeras för att erhålla optimal kvalitet vid utskrift av kortet. Drag hantagen åt höger eller vänster, eller klicka på respektive knapp. Reglagen för färgbalans behåller bildens luminans, d v s att minskas exempelvis den blå färgen ökar i morsvarande grad den gula komplementfärgen.

#### **Gör om till svartvit bild**

Den vänstra knappen tar bort färginformationen och skapar en svartvit bild. Den högra knappen optimerar även kontrastomfånget i den svartvita bilden (Histokontrast).

**Tips**. Håll nere **Shift-tangenten** för att minska stegen på knapparna i verktygsfältet.  *Exemepel*: Rotering 90 grader blir tiltning 1 grad Ljus och färgknappar ändras från 10 till 1 enheter per klick. Klicka på siffran i mitten på reglaget för att återställa värdet till noll (0).

### **Spara den inlästa bilden**

Genom att klicka på **OK** sparas den inlästa bilden i databasen.

Bilden sparas exakt som den ser ut på skärmen med de justeringar och den beskärning som är gjord. Om personen redan har ett gammalt foto, kommer detta att skrivas över när den nya bilden sparas.

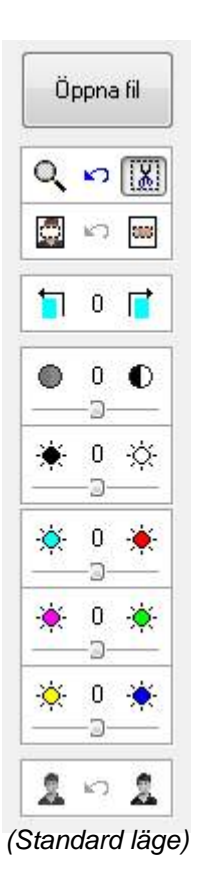

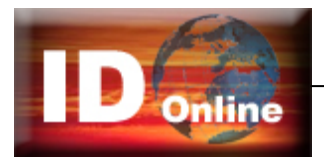

# Övriga programfunktioner

# *Ersätt*

Ibland kan det finnas behov av att ändra en uppgift i databasen för många personer samtidigt. Det kan exempelvis vara så att en avdelning har bytt namn eller ett telefonnummer som har ändras.

- Filtrera kortlistan så att endast de som ändringen skall gälla finns med i listan.
- Välj *Verktyg/Ersätt ..* på menyraden.
- Markera i rullmenyn *Datafält* det fält som innehåller de uppgifter som skall ersättas.
- Ange det "Värde som skall ersättas" och med vad.
- Ange om hela värdet skall ersättas.

#### **Notera**

Rullmenyn visas alla olika data som finns i respektive fält. Praktiskt för att det blir rätt i stavningen

## *Exportera foton*

Genom att välja Verktyg/Exportera bilder… på menyraden kan foton exporteras som JPG-filer från databasen till en förutbestämd mapp (Destinationsmapp). De exporterade filernas namn kan enkelt formateras på menyn *Inställningar* genom att välja ett eller flera fältnamn. Exempel: Om datafälten [Förnamn] och[Efternamn] anges kommer de exporterade filerna att döpas till [Förnamn][Efternamn].jpg.

#### **Automatisk bildexport**

Genom att kryssa i *Exportera automatiskt vid ändring* kan fotot till alla kort som tillverkas automatiskt exporteras till en förutbestämd katalog.

Upplösningen av de exporterade bilderna kan specificeras (Endast mindre eller samma upplösning som i originalbilden).